# Oracle® Retail Pricing Cloud Service/ Pricing

Price Change User Guide

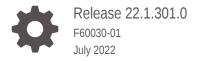

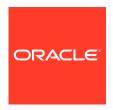

Oracle Retail Pricing Cloud Service/Pricing Price Change User Guide, Release 22.1.301.0

F60030-01

Copyright © 2022, Oracle and/or its affiliates.

Primary Author:

Contributing Authors:

Contributors:

This software and related documentation are provided under a license agreement containing restrictions on use and disclosure and are protected by intellectual property laws. Except as expressly permitted in your license agreement or allowed by law, you may not use, copy, reproduce, translate, broadcast, modify, license, transmit, distribute, exhibit, perform, publish, or display any part, in any form, or by any means. Reverse engineering, disassembly, or decompilation of this software, unless required by law for interoperability, is prohibited.

The information contained herein is subject to change without notice and is not warranted to be error-free. If you find any errors, please report them to us in writing.

If this is software or related documentation that is delivered to the U.S. Government or anyone licensing it on behalf of the U.S. Government, then the following notice is applicable:

U.S. GOVERNMENT END USERS: Oracle programs (including any operating system, integrated software, any programs embedded, installed or activated on delivered hardware, and modifications of such programs) and Oracle computer documentation or other Oracle data delivered to or accessed by U.S. Government end users are "commercial computer software" or "commercial computer software documentation" pursuant to the applicable Federal Acquisition Regulation and agency-specific supplemental regulations. As such, the use, reproduction, duplication, release, display, disclosure, modification, preparation of derivative works, and/or adaptation of i) Oracle programs (including any operating system, integrated software, any programs embedded, installed or activated on delivered hardware, and modifications of such programs), ii) Oracle computer documentation and/or iii) other Oracle data, is subject to the rights and limitations specified in the license contained in the applicable contract. The terms governing the U.S. Government's use of Oracle cloud services are defined by the applicable contract for such services. No other rights are granted to the U.S. Government.

This software or hardware is developed for general use in a variety of information management applications. It is not developed or intended for use in any inherently dangerous applications, including applications that may create a risk of personal injury. If you use this software or hardware in dangerous applications, then you shall be responsible to take all appropriate fail-safe, backup, redundancy, and other measures to ensure its safe use. Oracle Corporation and its affiliates disclaim any liability for any damages caused by use of this software or hardware in dangerous applications.

Oracle, Java, and MySQL are registered trademarks of Oracle and/or its affiliates. Other names may be trademarks of their respective owners.

Intel and Intel Inside are trademarks or registered trademarks of Intel Corporation. All SPARC trademarks are used under license and are trademarks or registered trademarks of SPARC International, Inc. AMD, Epyc, and the AMD logo are trademarks or registered trademarks of Advanced Micro Devices. UNIX is a registered trademark of The Open Group.

This software or hardware and documentation may provide access to or information about content, products, and services from third parties. Oracle Corporation and its affiliates are not responsible for and expressly disclaim all warranties of any kind with respect to third-party content, products, and services unless otherwise set forth in an applicable agreement between you and Oracle. Oracle Corporation and its affiliates will not be responsible for any loss, costs, or damages incurred due to your access to or use of third-party content, products, or services, except as set forth in an applicable agreement between you and Oracle.

# Contents

### Send Us Your Comments

| Audience                                                                                                    | \                                  |
|----------------------------------------------------------------------------------------------------|------------------------------------|
| Documentation Accessibility                                                                                                    | \                                  |
| Customer Support                                                                                                    | \                                  |
| Review Patch Documentation                                                                                                    | \                                  |
| Improved Process for Oracle Retail Documentation Corrections                                                                                                    | V                                  |
| Oracle Retail Documentation on the Oracle Help Center                                                                                                    | V                                  |
| Conventions                                                                                                    | V                                  |
| Price Change Overview                                                                                                    |                                    |
| Best Practices                                                                                                    | 1-7                                |
| Emergency Price Events                                                                                                    | 1-2                                |
| Conflict Checking                                                                                                    | 1-2                                |
| Future Retail                                                                                                    | 1-                                 |
| Create a Price Change                                                                                                    |                                    |
|                                                                                                    |                                    |
| Add Items                                                                                                    | 2-:                                |
| Add Items Add Locations                                                                                                    | 2-:<br>2-:                         |
|                                                                                                    |                                    |
| Add Locations                                                                                                    | 2-                                 |
| Add Locations Add Price Change Attributes                                                                                                    | 2-:<br>2-                          |
| Add Locations Add Price Change Attributes Review, Submit and Approve                                                                                                    | 2-:<br>2-:<br>2-                   |
| Add Locations  Add Price Change Attributes  Review, Submit and Approve  Update Price Change Status for One or More Price Changes                                                                | 2-:<br>2-:<br>2-:<br>2-:           |
| Add Locations  Add Price Change Attributes  Review, Submit and Approve  Update Price Change Status for One or More Price Changes  Review and Resolve Conflicts                                  | 2-3<br>2-4<br>2-1<br>2-1           |
| Add Locations  Add Price Change Attributes  Review, Submit and Approve  Update Price Change Status for One or More Price Changes  Review and Resolve Conflicts  Future Retail                   | 2<br>2<br>2<br>2-1<br>2-1          |
| Add Locations  Add Price Change Attributes  Review, Submit and Approve  Update Price Change Status for One or More Price Changes  Review and Resolve Conflicts  Future Retail  Use Quick Create | 2-<br>2-<br>2-<br>2-<br>2-1<br>2-1 |

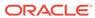

|   | Modify a Price Change            | 3-2 |
|---|----------------------------------|-----|
|   | Delete a Price Change            | 3-6 |
| 4 | Upload/Download from Spreadsheet |     |
| 7 |                                  |     |
|   | Upload from a Spreadsheet        | 4-1 |
|   | Download Price Changes           | 4-2 |
|   | View Issues                      | 4-2 |
|   | Table                            | 4-2 |
|   | Data Loading Status Toolbar      | 4-3 |
| 5 | Price Inquiry                    |     |
| J |                                  |     |

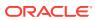

### Send Us Your Comments

Oracle Retail Pricing Cloud Service/Pricing Price Change User Guide, Release 22.1.301.0

Oracle welcomes customers' comments and suggestions on the quality and usefulness of this document.

Your feedback is important, and helps us to best meet your needs as a user of our products. For example:

- Are the implementation steps correct and complete?
- Did you understand the context of the procedures?
- Did you find any errors in the information?
- Does the structure of the information help you with your tasks?
- Do you need different information or graphics? If so, where, and in what format?
- Are the examples correct? Do you need more examples?

If you find any errors or have any other suggestions for improvement, then please tell us your name, the name of the company who has licensed our products, the title and part number of the documentation and the chapter, section, and page number (if available).

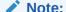

Before sending us your comments, you might like to check that you have the latest version of the document and if any concerns are already addressed. To do this, access the Online Documentation available on the Oracle Technology Network Web site. It contains the most current Documentation Library plus all documents revised or released recently.

Send your comments to us using the electronic mail address: retail-doc\_us@oracle.com

Please give your name, address, electronic mail address, and telephone number (optional).

If you need assistance with Oracle software, then please contact your support representative or Oracle Support Services.

If you require training or instruction in using Oracle software, then please contact your Oracle local office and inquire about our Oracle University offerings. A list of Oracle offices is available on our Web site at http://www.oracle.com.

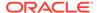

### **Preface**

This document describes the Oracle Retail Pricing Cloud Service user interface. It provides step-by-step instructions to complete most tasks that can be performed through the user interface.

### **Audience**

This document is for users and administrators of Oracle Retail Pricing Cloud Service. This includes merchandisers, buyers, business analysts, and administrative personnel.

### **Documentation Accessibility**

For information about Oracle's commitment to accessibility, visit the Oracle Accessibility Program website at http://www.oracle.com/pls/topic/lookup?ctx=acc&id=docacc.

#### **Access to Oracle Support**

Oracle customers that have purchased support have access to electronic support through My Oracle Support. For information, visit http://www.oracle.com/pls/topic/lookup?ctx=acc&id=info Or visit http://www.oracle.com/pls/topic/lookup?ctx=acc&id=trs if you are hearing impaired.

### **Customer Support**

To contact Oracle Customer Support, access My Oracle Support at the following URL:

https://support.oracle.com

When contacting Customer Support, please provide the following:

- Product version and program/module name
- Functional and technical description of the problem (include business impact)
- Detailed step-by-step instructions to re-create
- Exact error message received
- Screen shots of each step you take

### **Review Patch Documentation**

When you install the application for the first time, you install either a base release (for example, 13.1) or a later patch release (for example, 13.1.2). If you are installing the base release and additional patch releases, read the documentation for all releases

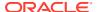

that have occurred since the base release before you begin installation. Documentation for patch releases can contain critical information related to the base release, as well as information about code changes since the base release.

# Improved Process for Oracle Retail Documentation Corrections

To more quickly address critical corrections to Oracle Retail documentation content, Oracle Retail documentation may be republished whenever a critical correction is needed. For critical corrections, the republication of an Oracle Retail document may at times not be attached to a numbered software release; instead, the Oracle Retail document will simply be replaced on the Oracle Technology Network Web site, or, in the case of Data Models, to the applicable My Oracle Support Documentation container where they reside.

This process will prevent delays in making critical corrections available to customers. For the customer, it means that before you begin installation, you must verify that you have the most recent version of the Oracle Retail documentation set. Oracle Retail documentation is available on the Oracle Technology Network at the following URL:

http://www.oracle.com/technetwork/documentation/oracle-retail-100266.html

An updated version of the applicable Oracle Retail document is indicated by Oracle part number, as well as print date (month and year). An updated version uses the same part number, with a higher-numbered suffix. For example, part number E123456-02 is an updated version of a document with part number E123456-01.

If a more recent version of a document is available, that version supersedes all previous versions.

### Oracle Retail Documentation on the Oracle Help Center

Oracle Retail product documentation is available on the following web site:

https://docs.oracle.com/en/industries/retail/index.html

(Data Model documents are not available through Oracle Help Center. You can obtain these documents through My Oracle Support.)

### Conventions

The following text conventions are used in this document:

| Convention | Meaning                                                                                                    |
|------------|----------------------------------------------------------------------------------------------------|
| boldface   | Boldface type indicates graphical user interface elements associated with an action, or terms defined in text or the glossary.         |
| italic     | Italic type indicates book titles, emphasis, or placeholder variables for which you supply particular values.                          |
| monospace  | Monospace type indicates commands within a paragraph, URLs, code in examples, text that appears on the screen, or text that you enter. |

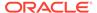

1

# Price Change Overview

A price change is a permanent change to the retail price of an item. When a price change is created, the following occurs:

- The item receiving the price change, by specifying items by parent, parent/diff, or transaction item.
- Where the price change is occurring, by selecting zones or locations.
- How the price is changing, by selecting a percent or amount change, or a new fixed price.
- Optionally (based on the 'Allow Multi Unit Pricing') multi unit price changes are supported with or without changes to the single unit price.
- When the price change will take effect, by designating an effective date
- · Why the price change is occurring, by optionally specifying a reason code

You can use rounding rules to move the new price to established price points, or to round the price. When a price change is added, it must go through a series of checks before it can be applied to an item/location. Depending on your user role, you may not be able to move the retail price to the next status. A change to submitted or approved status, or from approved back to worksheet, results in a conflict check.

The 'Allow Multi Unit Pricing' system option allows a retailer to maintain multi unit pricing for items through the price change process. When this system option is set, multi unit price changes can be created through the Price Change Wizard dialog, and can be edited through the Price Change Edit popup called from the Price Change Group screen.

Price change groups are used to group together multiple price change events for easier management. Mass maintenance including mass approval of the price change is supported within the price change group.

When price change events are approved, they are made available in advance of their effective date to multiple downstream systems for ticketing, and to prepare selling locations for upcoming changes.

Normally, only one price change for an item/location on a given day is allowed to be approved; however there can be more than one if an 'emergency' price change is entered and executed by an authorized emergency user. Once the emergency price is received by the selling system (for example, POS or ecommerce) it will overlay the other retail price that was received previously.

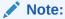

When the **Reset Clearance with Price Change** system option is set, executing a price change will imply that the item is also no longer on clearance when the price change goes into effect.

### **Best Practices**

When creating price changes for a group of items, it is recommended to enter the item data at the highest level possible. For fashion items, this is generally parent item (style) or parent/diff (style/color), whereas for grocery and hardlines this is generally at the transaction item level (SKU). This is also true for the selection of locations; it is recommended creating price events at zone level, rather than by store or warehouse. This provides the following advantages:

- Managing price events at the higher levels will increase the usability of the application by having fewer rows for you to manage. It will also help ensure pricing consistency for similar items and locations, in line with your company pricing strategy.
- The Future Retail tables will have the ability to store data at the highest level possible which, in turn, will ensure that Pricing Cloud Service will run as efficiently as possible, including response time for processing and screen flow.

### **Emergency Price Events**

There is a system option called Price Event Processing Days that is set to designate the number of days required between the current date and the effective date of a price event. This rule ensures that price changes are created and approved with enough advance timing that stores and other impacted areas can react accordingly.

However, for situations where price events were missed for one or more items or locations, emergency price events can be created. This allows you to create events that go into effect less than the standard number of processing days, which can even include the current date. A separate security privilege provides the ability to limit the users that can create these emergency events, while preventing others who have the ability to create price change events from creating emergency events. For example, if the setting for price event processing is 3 days, you will be prevented from creating or approving an event that occurs within 3 days, unless you have emergency security privileges.

When an emergency price event is created and approved the information is passed to downstream systems the next time the batch extracts are run. If the price change is to go into effect on the current date, then the item/location price in Merchandising Foundation Cloud Service is done on approval, along with any markdowns or markups in the stock ledger.

# **Conflict Checking**

Whenever a price change is submitted or approved, it will be subject to the conflict checking process. This ensures that invalid prices, or prices out of alignment with your pricing strategy, are not sent down to the point of sale. Conflicts that are checked can be configured using some of the Pricing Cloud Service system options, which are covered in detail below. It also relies on a calculated "future retail" to help determine when a conflict has occurred.

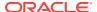

### **Future Retail**

When price changes events are approved or unapproved, they can negatively impact the retail value of an item/location when it goes into effect, which can cause conflicts. As such, the Pricing Cloud Service module uses these events to calculate a future retail price for the impacted items and locations on the events. This allows it to have a view to the regular price on any given day and helps facilitate the conflict checking process.

A roll-up batch ensures the system holds future retail data at the highest level possible. This batch looks at lower-level timelines and attempts to roll up to a higher level where timelines match exactly between lower levels and higher levels.

When conflicts occur, the Conflicts window displays the price event at the level of the timeline where the conflict occurred, which could be higher than transaction item and location level.

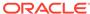

# Create a Price Change

New price changes can be added to a new price change group or an existing price change group. Creating a new price change group can be done by selecting the Create Price Change Group task from the Task List, or selecting the 'Create' action from the Price Change Group Search screen. Either of these steps create a new Price Change Group into which price changes can be added by following the steps below (starting with step 3). Adding a price change is performed using the Price Change Wizard. There are four potential stops within the wizard:

- · Items Page
- Locations Page
- Price Change Page
- Summary Page
- 1. To add price changes to an existing Price Change group, perform a search for the price change group that you want to edit. See Search for a Price Change Group.
- From the search results pane of the Price Change Group Search tab, highlight the price change group to which you want to add a price change and select Edit from the Actions menu. The Price Change Group tab appears.

Figure 2-1 Price Change Group Tab

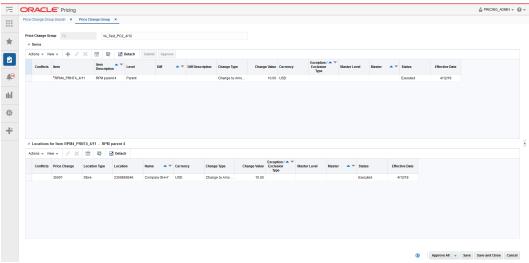

From the Item table, select Add from the Actions menu. The Add Price Change Wizard launches. Continue with the Add Items.

### Add Items

The initial page in the Price Change Wizard allows you to select the items that you want to add to the price change.

Figure 2-2 Add Price Change Items Page

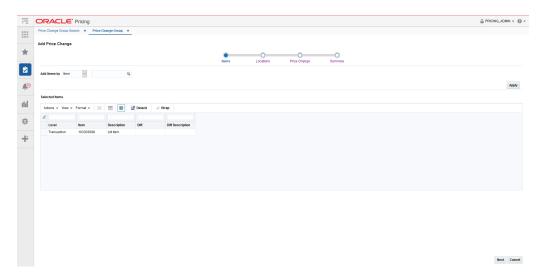

1. From the Add Price Change Items page, enter the items to add to the new price change using the following criteria:

Table 2-1 Price Change Items Page Fields

| Field        | Description                                                                                                    |
|--------------|----------------------------------------------------------------------------------------------------|
| Add Items by | The Add Items by field allows you to select a category by which you can narrow the list of things to add to the price change. Options are:  Item Parent/Diff Item List Upload List                                                                                                    |
| Item         | The Item field is active if you select Item in the Add Items by field. Click the magnifying glass to search for an item to add to the price change.                                                                                                    |
| Parent/Diff  | When Parent/Diff is selected for 'Add Items by' the display of the screen changes, showing an item field and diff type field as the top row, with a Diffs table directly below. Entering an Item and Diff type will populate the diff table where diffs can then be selected. Combinations of the entered parent item and the selected diffs are added to the Selected Items table when the apply button is selected. |
| Diff Type    | The Diff Type field is active if you select Parent/Diff in the Add Items by field.                                                                                                    |
| Item List    | The Item List field is active if you select Item List in the Add Items by field. Click the dropdown to select a defined list of items to add to the price change.                                                                                                    |
| Source File  | Source File is active if you select Upload List in the Add Items by field. Click <b>Browse</b> to select the file to upload.                                                                                                    |

2. Once you have entered your criteria, click **Apply** to move entered or selected data for the item selection option to the Selected Items table. In the case of an Item List or Upload List, the items in the list are populated into the Selected Items table.

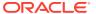

Once all your items are added to the price change, click **Next**. The Add Price Change Locations page appears. Continue Add Locations.

### **Add Locations**

The Locations page of the Price Change Wizard allows you to define the locations associated with the price change.

Figure 2-3 Add Price Change Locations Page

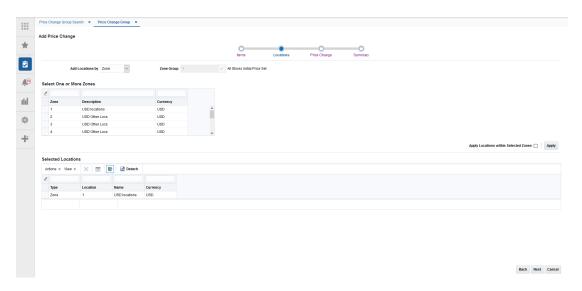

1. From the Add Price Change Location page, select the location type you want to use for adding locations using the following criteria:

Table 2-2 Locations Page Fields

| Field            | Description                                                                                                    |
|------------------|----------------------------------------------------------------------------------------------------|
| Add Locations by | The Add Locations by field allows you to select a category by which you can narrow the list of locations to add to the price change. Options are:                           |
|                  | • Zone                                                                                                    |
|                  | <ul> <li>Location List</li> </ul>                                                                                                    |
|                  | <ul> <li>Store</li> </ul>                                                                                                    |
|                  | <ul> <li>Warehouse</li> </ul>                                                                                                    |
|                  | <b>Note:</b> The Warehouse option is only displayed if the Recognize Warehouses as Locations option is set to Yes.                                                          |
| Zone Group       | The Zone Group field is active if you select Zone in the Add Locations by field.                                                                                            |
| Zone Table       | The Zone Table is active if you select Zone in the Add Locations by field. When a zone group is entered, the Zone Table will be populated with the zones in the zone group. |

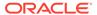

Table 2-2 (Cont.) Locations Page Fields

| Field                                 | Description                                                                                                    |
|---------------------------------------|----------------------------------------------------------------------------------------------------|
| Apply Locations within Selected Zones | The Apply Locations within Selected Zones check box is active if you select Zone in the Add Locations by field. This checkbox allows exploding the zone into stores and warehouses for populating the Selected Locations table. If you have access to one location in a zone, you can use the zone to create events. |
| Location List                         | The Location List dropdown list is active if you select Location List in the Add Locations by field. Click the dropdown to select from a defined list of locations to add to the price change.                                                                                                    |
| Store                                 | The Store dropdown list is active if you select Store in the Add Locations by field. Click the dropdown to select from a defined list of stores to add to the price change.                                                                                                    |
| Warehouse                             | The Warehouse dropdown list is active if you select Warehouse in the Add Locations by field. Click the dropdown to select from a defined list of warehouses to add to the price change.                                                                                                    |

- 2. From the search results pane, select the location(s) to add to the price change and click **Apply**.
- Once all your locations are added to the price change, click Next. The Add Price Change page appears. Continue with Add Price Change Attributes.

# Add Price Change Attributes

The Price Change page of the Price Change Wizard allows you to define the price change itself.

Figure 2-4 Add Price Change Page

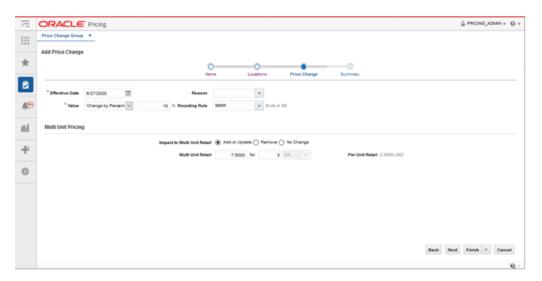

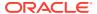

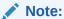

Fields associated with Multi Unit Pricing will be hidden when the 'Allow Multi Unit Pricing' system option is unchecked.

1. From the Price Change page, define the information for the price change(s) being added using the following criteria:

Table 2-3 Price Change Page Fields

| Field                       | Description                                                                                                    |
|-----------------------------|----------------------------------------------------------------------------------------------------|
| Effective Date              | The date on which the price change is set to take effect. Users have the option to key in a date or select one using the calendar widget.                                                                                                    |
| Value                       | The Value field provides the options that derive the new retail price Users have the option to modify the value. Options are:                                                                                                    |
|                             | <ul> <li>Change by Percent: A percent is defined in the change value<br/>field that is used to calculate the new retail.</li> </ul>                                                                                                    |
|                             | <ul> <li>Change by Amount: An amount is defined in the change<br/>value field that adds to (or subtracts from if a negative value is<br/>entered) the retail price to determine the new retail.</li> </ul>                                                                                                    |
|                             | • <b>Fixed Price:</b> The item is at a specified retail that is defined in the change value field.                                                                                                    |
|                             | <ul> <li>Reset POS Price: The item is recognized on a price change<br/>but no change to the retail occurs.</li> </ul>                                                                                                    |
|                             | <ul> <li>Multi Unit Fixed Price: The Price Change is only for the multi<br/>unit price of the item.</li> </ul>                                                                                                    |
|                             | After selecting the change type, users will enter the actual value fo the change. This field is required entry for every change type. The field supports up to four decimal places for Change by Percent value. For Change by Amount and Fixed Price, decimal placement is based on the currency of selected locations. |
| Reason                      | The Reason value defines the reason the price change is being created.                                                                                                    |
|                             | Users have the option to update this field or remove the value in this field.                                                                                                    |
| Rounding Rule               | The Rounding Rule field provides the ability to smooth retails for an item or location.                                                                                                    |
|                             | Users have the option to update this field or remove the value in this field.                                                                                                    |
| Impact to Multi Unit Retail | This radio button indicates the type of action to be performed on<br>the Multi Unit Retail for the items selected for this price change.<br>Options include:                                                                                                    |
|                             | <ul><li>Add or Update</li><li>Remove</li><li>No Change</li></ul>                                                                                                    |
| Multi Unit Retail           | The specified retail for the multiple units of the item.                                                                                                    |
| for (number of units)       | Indicates the number of units of the item which can be purchased for the specified multi unit retail.                                                                                                    |
| No label (Multi Unit UOM)   | The unit of measure associated with the multi unit retail.                                                                                                    |

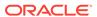

Table 2-3 (Cont.) Price Change Page Fields

| Field           | Description                                                                                                |
|-----------------|----------------------------------------------------------------------------------------------------|
| Per Unit Retail | A calculation of the retail for a single unit of the multi unit retail (multi unit retail/number of units) |

2. Once all your price change information is entered, click **Next**. The Add Price Change Summary page appears. Continue with Review, Submit and Approve.

If you want to skip the Summary Page, you can double click on **Finish** or select **Submit**, or **Approve** options from the Finish drop down menu.

## Review, Submit and Approve

When a price change is added, it must go through a series of checks before it can be applied to an item/location. Depending on your user role, you may not be able to move the retail price change to the next status. A change to submitted or approved status, or from approved back to worksheet, results in a conflict check. A price change may be in any of the following statuses:

**Table 2-4 Price Change Status** 

| Status     | Definition                                                                                                    |
|------------|----------------------------------------------------------------------------------------------------|
| Worksheet  | The price change has been started, but not reviewed or sent out.                                                                                                    |
| Submitted  | The price change has been completed and is pending review.  Conflict checking may have occurred (depending on the run for submit system option) for the price change. |
| Approved   | The price change has been reviewed and accepted. The price change is communicated to the locations for which the price change is effective.                           |
| Executed   | The new prices established are effective for the item/location.                                                                                                    |
| Rejected   | The price change has been reviewed and declined.                                                                                                    |
| Processing | While the price change is being processed through conflict check the status will be listed as Processing.                                                             |

The Summary page displays the details of the price change before it is added to the Price Change Group.

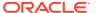

Figure 2-5 Add Price Change Summary Page

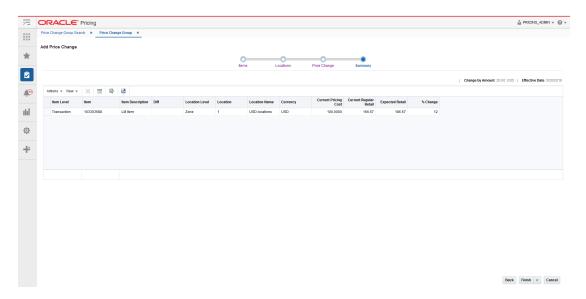

 Confirm the price change settings and double click on Finish or select Submit or Approve from the Finish drop down menu. You are returned to the Price Change Group screen. Your new price change is listed in the Item table.

Note:

The Summary Page allows individual price changes to be removed before they are added to the Price Change Group.

### Update Price Change Status for One or More Price Changes

Users have options to perform status maintenance at Item level for one or many items, at the Item/Location level for one or more Locations tied to an item or they have the option to update for all displayed records using the page level buttons.

- Updating Group Level Price Change Status
- Update Item Level Price Change Status
- Update Location Level Price Change Status

#### **Updating Group Level Price Change Status**

Perform the following procedure to update the price change status:

- 1. Perform a search for the price change group that you want to update. See Search for a Price Change Group.
- From the search results pane, select the Price Change Group for which you want to update status. and select Edit from the Actions menu. The Price Change Group tab appears.

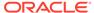

Figure 2-6 Price Change Group Tab

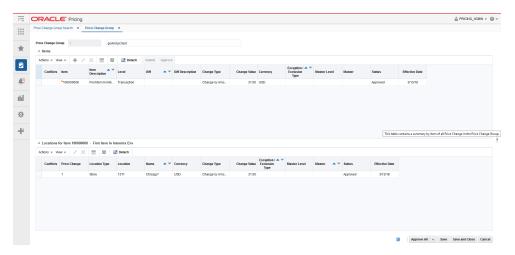

- 3. From the Price Change Group tab, use the buttons at the bottom of the page to update the price change group status. Options are:
  - Submit All
  - Approve All
  - Worksheet All (Select from the More Actions button menu.)
  - Reject All (Select from the More Actions button menu.)
- 4. After selecting the status change, click **Save** to save the updated status and remain on the Price Change Group Maintenance tab. Click **Save and Close** to save the updated status and return to the Price Change Group Search tab.

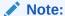

If a price change is selected for a status change and the new status is not valid, the status change is ignored and the price change will not be updated.

#### **Update Item Level Price Change Status**

Perform the following procedure to update the price change status:

- 1. Perform a search for the price change group that you want to update. See Search for a Price Change Group.
- From the search results pane, select the Price Change Group for which you want to update status. and select Edit from the Actions menu. The Price Change Group tab appears.

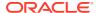

Figure 2-7 Price Change Group Tab

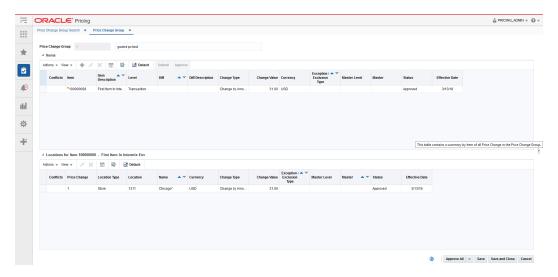

- 3. From the Price Change tab, from the Items table, highlight the item or items for which you want to update status.
- With the item highlighted, select the desired status update from the Actions menu.
- 5. After selecting the status change, click **Save** to save the updated status and remain on the Price Change Group Maintenance tab. Click **Save and Close** to save the updated status and return to the Price Change Group Search tab.

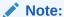

If a price change is selected for a status change and the new status is not valid, the status change is ignored and the price change will not be updated.

#### **Update Location Level Price Change Status**

Perform the following procedure to update the price change status:

- 1. Perform a search for the price change group that you want to update. See Search for a Price Change Group.
- From the search results pane, select the Price Change Group for which you want to update status. and select Edit from the Actions menu. The Price Change Group tab appears.

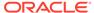

Figure 2-8 Price Change Group Tab

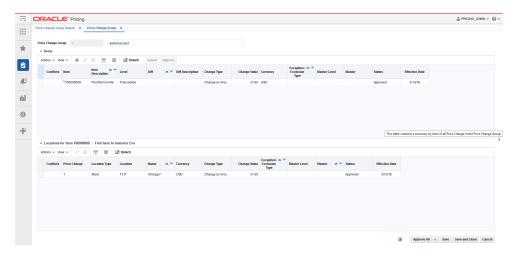

- 3. From the Price Change tab, from the Locations table, highlight the location or locations for which you want to update status.
- With the location highlighted, select the desired status update from the Actions menu.
- 5. After selecting the status change, click **Save** to save the updated status and remain on the Price Change Group Maintenance tab. Click **Save and Close** to save the updated status and return to the Price Change Group Search tab.

#### Note:

If a price change is selected for a status change and the new status is not valid, the status change is ignored and the price change will not be updated.

### **Review and Resolve Conflicts**

Whenever a price change is submitted or approved, it will be subject to the conflict checking process. This ensures that invalid prices, or prices out of alignment with your pricing strategy, are not sent down to the point of sale. Conflicts that are checked can be configured using some of the Pricing Cloud Service system options. It also relies on a calculated "future retail" to help determine when a conflict has occurred.

When a conflict occurs, a notification is sent to the user who attempted to approve the price event. The notification allows the user to navigate to the price change group of the price event with the conflict, and from there they can continue on to the conflict details screen to review the conflict. After identifying the cause of the conflict, the user can make adjustments to either the current price event which they are trying to approve, or to the approved event which conflicted with the current price event and then resubmit the price event for approval.

### **Future Retail**

When price events are approved or unapproved, they can negatively impact the retail value of an item/location when it goes into effect, which can cause conflicts. As such,

the Pricing module uses these events to calculate a future retail price for the impacted items and locations on the events. This allows it to have a view to the regular or clearance price on any given day and helps facilitate the conflict checking process.

A roll-up batch ensures the system holds future retail data at the highest level possible. This batch looks at lower-level timelines and attempts to roll up to a higher level where timelines match exactly between lower levels and higher levels.

When conflicts occur, the Conflicts window displays the price event at the level of the timeline where the conflict occurred, which could be higher than transaction item and location level.

## **Use Quick Create**

The Price Change Quick Create feature is designed as a key entry path for users to create a regular price change. The Quick Create feature supports grouping multiple price changes for different items and locations into a single Price Change Group. Mass maintenance can then be performed on this group later in the workflow through the Price Change Group Maintenance workflow.

Use the following procedure to quick create a price change:

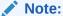

The Quick Create feature is available in the left pane menu and can be opened at any time regardless of what screens are open.

1. From the Pricing tab Tasks list, click the Quick Create icon.

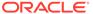

Figure 2-9 Quick Create Icon

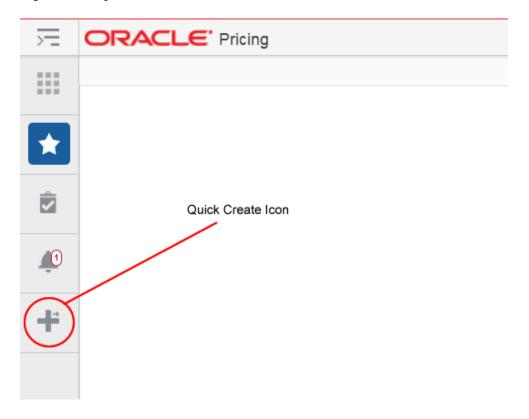

The Quick Create pane appears.

Figure 2-10 Quick Create Pane

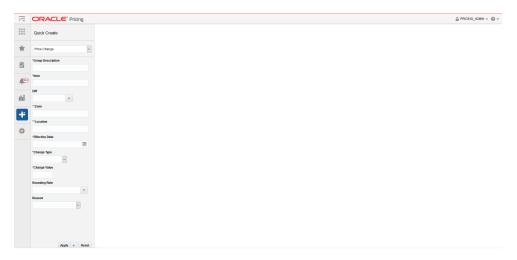

- 2. From the Quick Create pane, select **Price Change** from the Quick Create drop down list.
- **3.** From the Quick Create pane, enter information for the following fields:

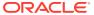

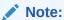

Fields marked with an asterisk are required. Fields marked with a double asterisk means that one of the fields needs to be populated.

Table 2-5 Price Change Quick Create Fields

| Field             | Description                                                                                                    |
|-------------------|----------------------------------------------------------------------------------------------------|
| Group Description | This field allows for entry of a description that can be used on a new Price Change group. This description may then be used to search for the price change or price change group for maintenance purposes.                                                                                                    |
| Item              | The Item field allows for entry of a parent item or transaction level item. Users may enter a single item or multiple items. If multiple items are entered a semicolon is used to separate values. The field will accept up to 4000 characters.                                                                       |
| Diff              | The Diff field allows for entry or selection of a single Diff Value. Users have the option to use the list of values to search on Diff Type to find the Diff value.                                                                                                    |
| Zone              | The Zone field allows for entry of one or more zones within a single zone group If multiple zones are entered a semicolon is used to separate values.                                                                                                    |
|                   | <b>Note:</b> Either a Zone(s) or Location(s) must be entered, but not both.                                                                                                    |
| Location          | The Location field allows for entry of a location. The user may enter a single location or multiple locations. If multiple locations are entered a semicolon is used to separate values. The field will accept up to 4000 characters.                                                                                 |
|                   | <b>Note:</b> Either a Zone(s) or Location(s) must be entered, but not both.                                                                                                    |
| Effective Date    | The Effective Date is the date when the price change will go into effect. Users have the option to key in a date or select one using the calendar widget.                                                                                                    |
| Change Type       | The Change Type field provides the options that will derive the new retail price. Options are:                                                                                                    |
|                   | Change By Amount – An amount is defined in the change value field that either adds or subtracts from the retail price to determine the new retail. Users should enter a minus symbol (-) prior to the value to subtract from the retail.                                                                              |
|                   | <ul> <li>Fixed Price – The item is at a specified retail that is defined in<br/>the change value field (rounding rule may impact entered<br/>retail). Selecting this option enables the Selling UOM field.<br/>Users have the option to enter or select a UOM value however<br/>the field is not required.</li> </ul> |
|                   | <ul> <li>Reset POS Price – The item will be recognized on a price<br/>change but no change to retail will occur. Reset POS Price is<br/>hidden unless the user has emergency price change security<br/>privilege.</li> </ul>                                                                                          |
|                   | <ul> <li>Change by Percent – A percent is defined in the change value field that either adds or subtracts from the retail price to determine the new retail. Users should enter a minus symbol (-) prior to the value to subtract from the retail.</li> </ul>                                                         |

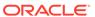

Table 2-5 (Cont.) Price Change Quick Create Fields

| Field         | Description                                                                                                    |
|---------------|----------------------------------------------------------------------------------------------------|
| Change Value  | The Change Value field contains the change by percent, change by amount, or fixed price value depending on the change type selected.                                                                                                    |
|               | <ul> <li>Change by Amount – the amount entered in this field is<br/>added or subtracted from the current retail when the price<br/>change takes effect</li> </ul>                                                                                                    |
|               | <ul> <li>Fixed Price – the amount entered in this field is the new retail<br/>on the effective date.</li> </ul>                                                                                                    |
|               | <ul> <li>Reset POS Price – Change value is null and disabled when<br/>Reset POS Price is selected.</li> </ul>                                                                                                    |
|               | <ul> <li>Change by Percent – the amount entered in this field is the percentage that the current retail will be changed by to come up with the new retail (support up to four decimal places for percent value). The field displays a percent sign to the right of the right of the field before the per label</li> </ul> |
| Rounding Rule | The Rounding Rule field allows the user to associate a specific rule with a price change record. Users are allowed to enter a single Rounding Rule. A rounding rule helps users create a uniform pricing strategy.                                                                                                    |
| Reason        | The Reason field value defines the reason the price change is being created.                                                                                                    |

**4.** Once you have entered all information for the newly created price change record, click **Apply**, **Submit**, or **Approve**. The new price change is created.

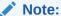

If you select locations (or zones) with multiple currencies, you can only choose to create a price change by percent or to reset the point of sale (POS) price. You cannot create price changes by amount or for a fixed price across multiple currencies.

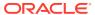

# Manage Price Changes

The Price Change Group screen allows you to add or maintain price changes within a price change group. Each price change will contain items needing a change along with the locations or zones where the change should be made.

The Price Change Group tab has three modes; Add, Edit, and View. If you enter this screen in View mode, all maintenance options are disabled and the Save, Save and Close, and Cancel buttons are replaced with Done. If you enter in Edit mode the following options are supported:

- Search for a Price Change Group
- Create a Price Change
- Modify a Price Change
- Delete a Price Change
- Update Price Change Status for One or More Price Changes

### Search for a Price Change Group

Perform the following procedure to search for an existing price change group.

1. From the Tasks menu, select Manage Price Change Groups under Price Changes. The Price Change Group Search tab appears.

Figure 3-1 Price Change Group Search Tab

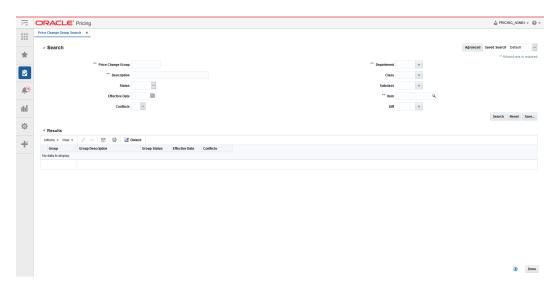

Enter your price group search criteria using the following fields:

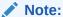

In order to conduct a price group search, users must enter at least one of the following; Department, Group, Group Description or Item.

Table 3-1 Price Group Search Fields

| Field              | Description                                                                                                    |
|--------------------|----------------------------------------------------------------------------------------------------|
| Price Change Group | The Price Change Group field allows the user to enter a Group ID to be used in search criteria.                                                                                             |
| Description        | The Description field allows the user to enter a description to be used in search criteria.                                                                                                 |
| Status             | The Status field allows the user to select a Status to be used in search criteria. Values for the drop down include: Worksheet, Submitted, Approved, Rejected, Processing, or Executed.     |
| Effective Date     | The Effective Date field allows the user to enter or select an effective date to be used in search criteria.                                                                                |
| Conflicts          | The Conflicts field allows the user to select one of the following values; Yes, No or NULL (Blank) to be used in search criteria.                                                           |
| Department         | The Department field allows the user to enter or select a Department to be used in search criteria. The Department list of values queries all Departments.                                  |
|                    | <b>Note:</b> The Department, Class, and Subclass fields display the translated names if they exist.                                                                                         |
| Class              | The Class field allows the user to enter or select a Class to be used in search criteria. The Class list of values queries all Classes or all Classes for the entered Department.           |
| Subclass           | The Subclass field allows the user to enter or select a Subclass to be used in search criteria. The Subclass list of values queries all Subclasses or all Subclasses for the entered Class. |
| Item               | The Item field allows the user to enter or select an Item(s) to be used in search criteria. Users have the option to go directly to the search icon to look up items.                       |
| Diff               | The Diff field allows the user to enter or select a Diff value to be used in search criteria. The Diff list of values includes both Diff Type and Diff Value.                               |

**<sup>3.</sup>** Once your search criteria are entered, click **Search**. The search results are displayed in the Results pane.

# Modify a Price Change

Editing price changes can be performed on price changes in multiple statuses with the following conditions:

• If the Effective Date is in the past, no changes are allowed unless the status of the Price Change is Worksheet. If the status is Worksheet, you have the option to update the Effective Date.

• If the date that the update is being performed falls within the Effective Date minus the Price Change Processing Days updates are only allowed for users with emergency security privileges.

Perform the following procedure to edit a price change:

- 1. Perform a search for the price change group that you want to edit. See Search for a Price Change Group.
- 2. From the search results pane of the Price Change Group Search tab, highlight the price change group you want to edit and select **Edit** from the Actions menu. The Price Change Group tab appears.

Figure 3-2 Price Change Group Tab

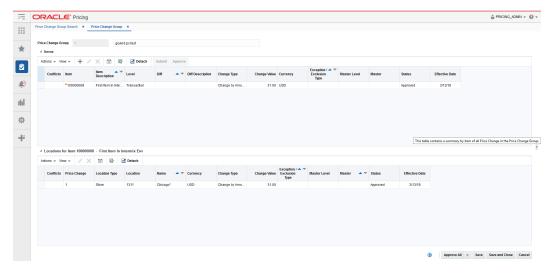

3. From the Price Change Group tab, you can select either items or locations to edit. (Locations shown are associated with the row in the items table which has focus.) Highlight the item(s) or location(s) you want to edit and select **Edit** from that tables' respective Action menu. The Edit Price Changes dialog appears.

Figure 3-3 Edit Price Changes Dialog

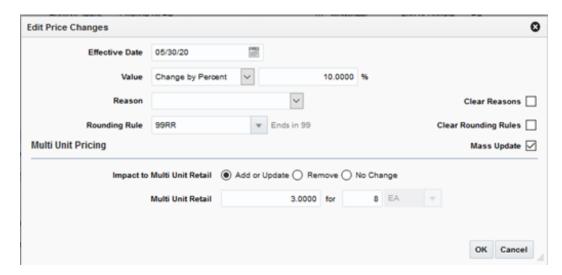

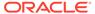

If a single location is selected for editing, the Clear Reasons and Clear Rounding Rules check boxes will not appear.

#### Note:

Fields associated with Multi Unit Pricing will be hidden when the 'Allow Multi Unit Pricing' system option is unchecked.

**4.** From the Edit Price Changes dialog, use the following fields to edit the price change details:

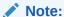

When multiple price changes are selected for editing, fields in the popup may show up as empty. This indicates that the value may vary across the selected price changes. Entering a value and updating will update all the rows, leaving the value empty will leave the values unchanged on the individual price changes.

Table 3-2 Edit Price Changes Fields

| Field          | Description                                                                                                    |
|----------------|----------------------------------------------------------------------------------------------------|
| Effective Date | The date on which the price change is set to take effect. Users have the option to key in a date or select one using the calendar widget.                                                                                                    |
| Change Type    | The Change Type field provides the options that derive the new retail price. Users have the option to modify the Change Type value.                                                                                                    |
|                | Change Type options:                                                                                                    |
|                | <ul> <li>Change by Percent: A percent is defined in the change value field that either adds or subtracts from the retail price to determine the new retail. Users enter a minus symbol (-) prior to the value to subtract from the retail.</li> <li>Change by Amount: An amount is defined in the change value field that either adds or subtracts from the retail price to determine the new retail. Users enter a minus symbol (-) prior to the value to subtract from the retail.</li> </ul> |
|                | <ul> <li>Fixed Price: The item is set at a specified retail that is<br/>defined in the change value field (rounding rule may<br/>impact entered retail.</li> </ul>                                                                                                    |
|                | <ul> <li>Reset POS Price – The item will be recognized on a<br/>price change but no change to retail will occur. Reset<br/>POS Price is hidden unless the user has emergency<br/>price change security privilege.</li> </ul>                                                                                                    |

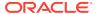

Table 3-2 (Cont.) Edit Price Changes Fields

| Field                | Description                                                                                                    |
|----------------------|----------------------------------------------------------------------------------------------------|
| Change Value         | Users enter the Change Value based on the Change Type entered, including Change by Percent, Change by Amount, or Fixed Price. This field is required entry for every Change Type other than Reset POS Price. The field supports up to four decimal places for Change by Percent value. For Change by Amount and Fixed Price, decimal placement is based on the currency of the selected locations. |
|                      | <ul> <li>Change by Percent: The percent value entered in this field is added/subtracted from the current retail when the price change takes effect. The field displays a percent sign to the right of the field before the per label.</li> </ul>                                                                                                    |
|                      | <ul> <li>Change by Amount: The amount entered in this field is<br/>added/subtracted from the current retail when the price<br/>change takes effect.</li> </ul>                                                                                                    |
|                      | <ul> <li>Fixed Price: The amount entered in this field is the New<br/>Retail on the effective date (rounding rule may impact<br/>entered retail).</li> </ul>                                                                                                    |
|                      | <ul> <li>Reset POS Price – Change value is null and disabled when Reset POS Price is selected.</li> <li>Multi Unit Fixed Price – The Price Change is only for the multi unit price of the item.</li> </ul>                                                                                                    |
| Per (Selling UOM)    | Users have the option to update this field if the Change Type is currently set to Fixed Price or the Change Type field is updated to Fixed Price. For all other change types this field is hidden.                                                                                                    |
| Reason               | The Reason value defines the reason the price change is being created.  Users have the option to update this field or remove the value                                                                                                    |
|                      | in this field.                                                                                                    |
| Rounding Rule        | The Rounding Rule field provides the ability to smooth retails for an item or location.                                                                                                    |
|                      | Users have the option to update this field or remove the value in this field.                                                                                                    |
| Clear Reasons        | The Clear Reasons checkbox displays next to the Reasons field when multiple items or locations are selected for Edit. If a users chooses to remove a Reason code for the price change the Clear Reasons checkbox can be clicked. The value for Reasons will be removed from price changes selected to edit.                                                                                        |
| Clear Rounding Rules | The Clear Rounding Rules checkbox displays when multiple items or locations are selected for Edit. When the Clear Rounding Rules checkbox is clicked the value for the rounding rule is removed.                                                                                                    |
| Mass Update          | When more than one price change is selected for edit, this checkbox allows the user to indicate a desire to mass update the multi unit pricing values on the selected price changes. When only one price change is selected for edit this checkbox will not be displayed                                                                                                    |

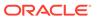

Table 3-2 (Cont.) Edit Price Changes Fields

| Field                       | Description                                                                                                    |
|-----------------------------|----------------------------------------------------------------------------------------------------|
| Impact to Multi Unit Retail | This radio button indicates the type of action to be performed on the Multi Unit Retail for the items selected for this price change. Options include: |
|                             | Add or Update                                                                                                    |
|                             | • Remove                                                                                                    |
|                             | No Change                                                                                                    |
| Multi Unit Retail           | The specified retail for the multiple units of the item.                                                                                               |
| for (number of units)       | Indicates the number of units of the item which can be purchased for the specified multi unit retail.                                                  |
| No label (Multi Unit UOM)   | The unit of measure associated with the multi unit retail.                                                                                             |
| Per Unit Retail             | A calculation of the retail for a single unit of the multi unit retail (multi unit retail / number of units)                                           |

#### Note:

If you select multiple items or locations to edit, some fields on the screen will not show a value if there are multiple values for a particular field. For example, if you select two price changes to edit and the Value field in both price changes is 10.00 then the Value field will be populated with 10.00. However, if the price changes have different values (like 10.00 and 11.00,) then the value field in the dialog is blank. If you enter a value, both price changes are changed to the new value. If you do not enter a value, then the original values stay.

5. Once updates are complete on the Edit Price Changes dialog, click **OK**. The Edit Price Changes dialog closes and you are returned to the Price Change Group tab.

### Delete a Price Change

Users will have options to perform Delete maintenance at Item level for one or many items or at the Item/Location level for one or more Locations tied to an item.

- Item Level: Users highlight one or more rows on the Items table and click Delete on the Items table
- Location Level: Users will highlight a single row on the Items table and then highlight one or many rows on the Locations table and click Delete on the Locations table
- 1. Perform a search for the price change group that you want to delete. See Search for a Price Change Group.
- 2. From the search results pane, select the Price Change Group from which you want to delete an item or location and select **Edit** from the Actions menu. The Price Change Group tab appears.

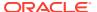

Figure 3-4 Price Change Group Maintenance Tab

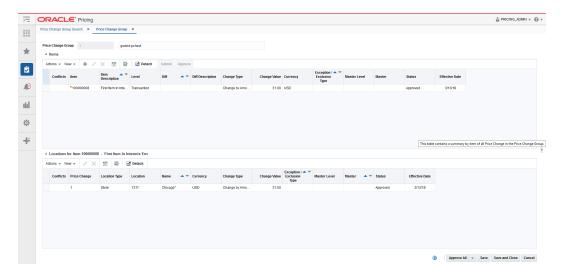

3. From the Price Change Group tab, you can select either items or locations to delete. Highlight the item or location you want to delete and select **Delete** from that tables' respective Action menu. The Delete Confirmation dialog appears.

Figure 3-5 Delete Confirmation Dialog

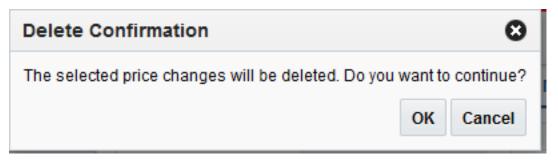

**4.** From the Delete Confirmation dialog, click **OK** to confirm the deletion. You are returned to the Price Change Group tab.

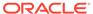

4

# Upload/Download from Spreadsheet

There is one method for uploading Price Changes into the Pricing system:

Upload from a Spreadsheet

### Upload from a Spreadsheet

The Upload Price Changes window provides the ability to upload price changes via spreadsheet. In this process, the user uploads price change events using a spreadsheet (.ods file). The template for the spreadsheet should be configured using the Template Configuration screen in RMS. A standard template is available to the user for uploading price change events. The template that is explained in this document is the standard template that is available in Cloud Pricing.

Perform the following procedure to upload price changes via spreadsheet:

 From the Tasks menu, select Upload Price Changes under Price Changes. The Upload Price Changes tab opens.

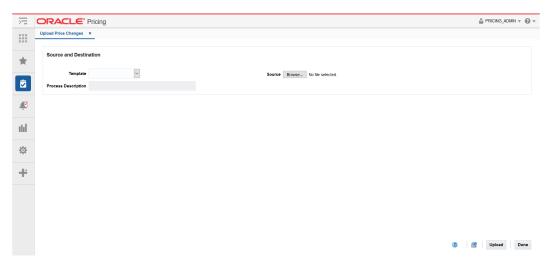

Figure 4-1 Upload Price Changes Tab

- In the Template field, select Price Changes.
- 3. The **Process Description** field displays the default process name with the date and timestamp. You can edit the name of the upload process in this field.
- In the Source field, click the Browse button to locate the spreadsheet file you want to upload and click Open.
- 5. Select one of the following options:
  - Click **Upload** to upload the file. If errors occur during the upload process, you will get a notification.

- Click the Revert icon to clear out the screen inputs.
- 6. Click **Done** to close the Upload Price Changes window.

### **Download Price Changes**

Perform the following procedure to download price changes:

- Perform a search for the price change group(s) that you want to update. See "Search for a Price Change Group" for more information.
- From the search results pane, select the Price Change Group(s) you wish to download.
- 3. Select the **Download Selected** option from the Action Menu.
- Select the Price Change template. This will automatically populate the Process Description field (which you can then change).
- Select OK.
- 6. Open the file or save it on your system.

### **View Issues**

The Data Loading Status window allows you to view the status of the upload and download processes happening in Pricing, so that you can rectify the issues associated with the upload/download process.

The window allows you to drill down to the errors or warnings associated with a selected upload/download request.

You can access the Data Loading Status window from the Task menu, select **Foundation Data > Review Status**. The Data Loading Status window appears.

The Data Loading Status window contains the following sections.

- Table
- Data Loading Status Toolbar

### **Table**

The table displays the process, process description, file name, template category and type, destination, action date and time, status and the user, who initiated the process.

#### **Table - Actions Menu and Icons**

Use the Actions Menu and icons to apply actions to the table. You can perform the actions listed below.

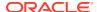

Table 4-1 Data Loading Status Table - Actions Menu/Icons and Description

| Actions Menu/Icons                        | Description                                                                                                    |
|-------------------------------------------|----------------------------------------------------------------------------------------------------|
| Delete and Delete icon                    | You can delete a process by using the following steps:  Select a record in the table.                                                                                                    |
| Export to Excel and Export to             | <ul> <li>Select Actions &gt; Delete or use the Delete icon .</li> <li>You are prompted, if you want to delete the record. Select Yes to confirm the prompt.</li> <li>The record is deleted from the table.</li> <li>You can export the records in the table to a Microsoft Excel spreadsheet by selecting Actions &gt; Export to Excel or by using the</li> </ul> |
| EXCELLEGIT ——                             | Export to Excel icon .                                                                                                    |
| View Issues and <b>View Issues</b> button | To view the warnings and errors associated with a selected upload/download request:                                                                                                    |
|                                           | <ul> <li>Select a record in the table.</li> <li>Select Actions &gt; View Issues or use the View Issues button.<br/>The Issues window appears.</li> <li>Click Done to close the window.</li> </ul>                                                                                                    |

#### Data Loading Status - View Menu and Icons

You can customize the view of the table by using the options in the View Menu.

Table 4-2 Table Data Loading Status - View Menu/Icons and Description

| View Menu/Icons                            | Description                                                                                                    |
|--------------------------------------------|----------------------------------------------------------------------------------------------------|
| Columns                                    | You can manage which of the columns will be shown in the table by clicking the <b>Show All</b> and <b>Manage Columns</b> options.       |
| Detach and Detach icon                     | You can view the table in the application in a separate window by clicking Detach or by using the Detach icon                           |
| Sort                                       | You can sort columns by the following options:      Ascending     Descending     Advanced                                               |
| Reorder Columns                            | You can reorder columns by clicking the Reorder Columns option.                                                                         |
| Query by Example and Query by Example icon | You can filter the items by one or multiple column values by clicking the Query by Example option or by using the Query by Example icon |

### Data Loading Status Toolbar

The toolbar contains the following icons and buttons.

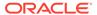

Table 4-3 Data Loading Status Toolbar - Icons/Buttons and Description

| Icons/Buttons  | Description                                                                                   |
|----------------|-----------------------------------------------------------------------------------------------|
| Help icon      | You can access the online help for a particular page by clicking the Help icon .              |
| Refresh icon 🖺 | You can refresh the window by clicking the Refresh icon. All entries are reset and not saved. |
| Save           | Click Save to save the entered records.                                                       |
| Save and Close | Click <b>Save and Close</b> to save the entered records and close the window.                 |
| Cancel         | Click Cancel to reject all entries and close the window.                                      |
| Done           | If you open the window in view mode, the <b>Done</b> button is displayed.                     |
|                | Click <b>Done</b> to close the window.                                                        |

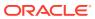

5

# **Price Inquiry**

The Price Inquiry screen allows you to look up the price of an item for a selected date (or date range) and location or locations. The price inquiry search also supports searching for multiple items across multiple locations. The results will show the price of the item(s) at all the locations which match the criteria. The search criteria includes zone, enabling the user to request the price of an item on a particular date at all locations in the zone. The date specified can be the current date, a future date, or a past date. When a future date is specified the results come are the expected price on the future date based on future retail.

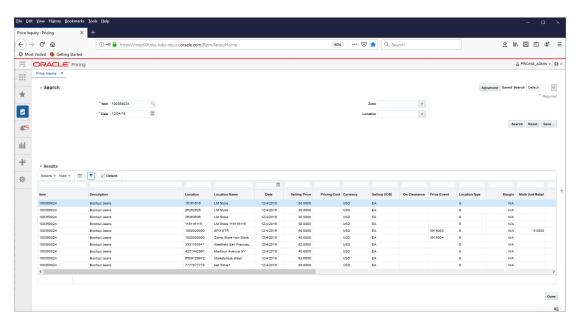

Figure 5-1 Price Inquiry Page